# **ESSE 3 - VERBALIZZAZIONE ON LINE**

**MODIFICA E REVOCA VERBALE D'ESAME**

# Sommario

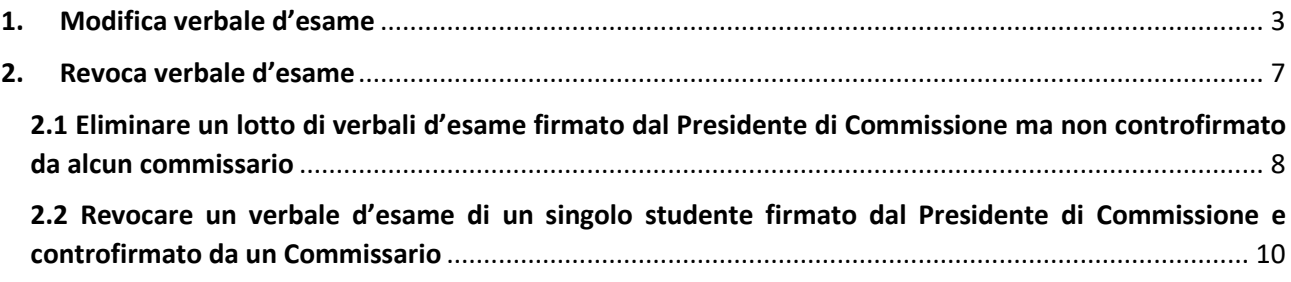

## <span id="page-2-0"></span>1. Modifica verbale d'esame

Il docente accede nella sua Area Riservata e seleziona, dall'appello interessato dalla modifica, la lista degli iscritti tramite l'apposito pulsante  $Q$ 

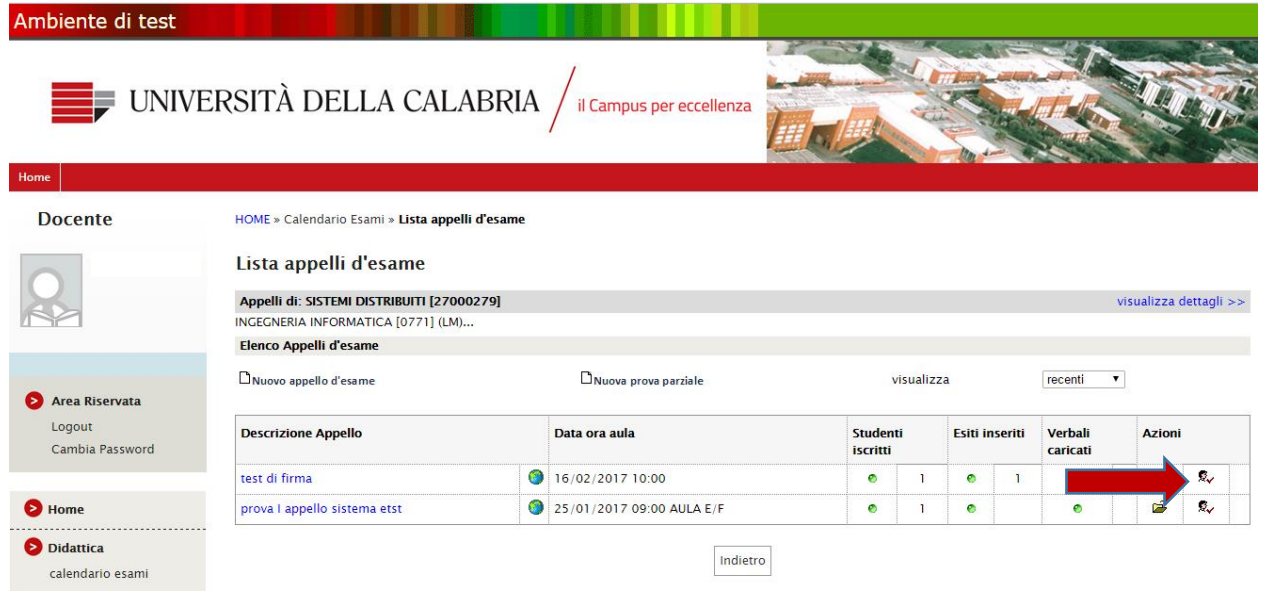

Successivamente seleziona la funzione "Ristampa e correggi verbale" dall'elenco delle funzioni attive.

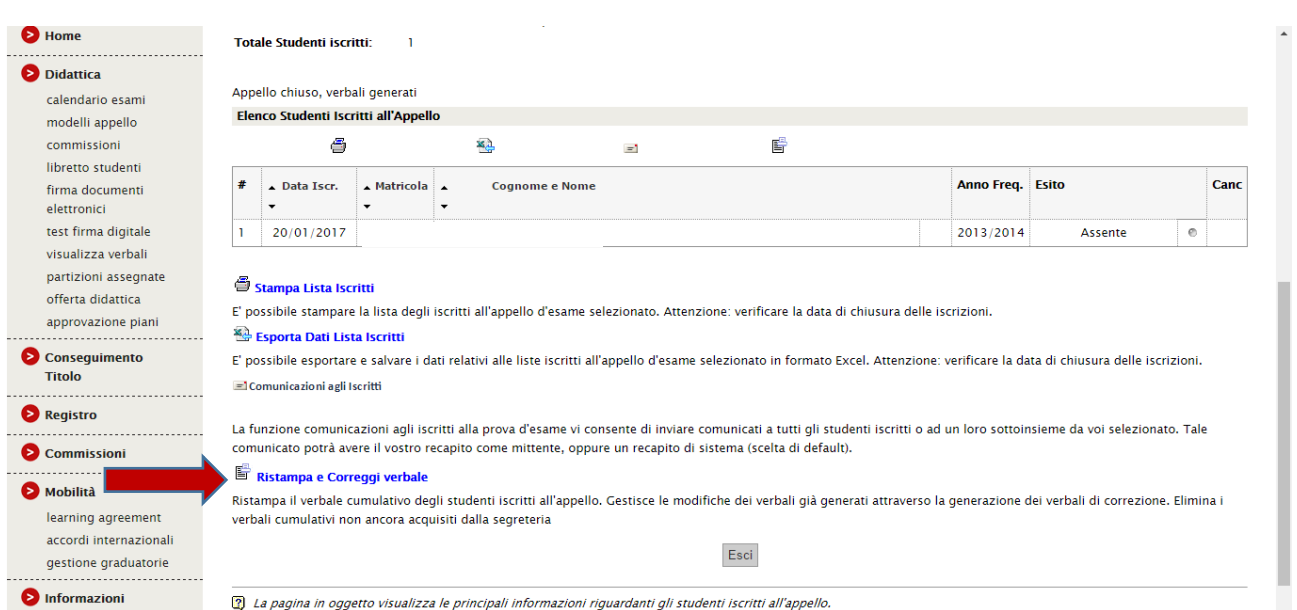

Seleziona il lotto in cui si trova il verbale da modificare

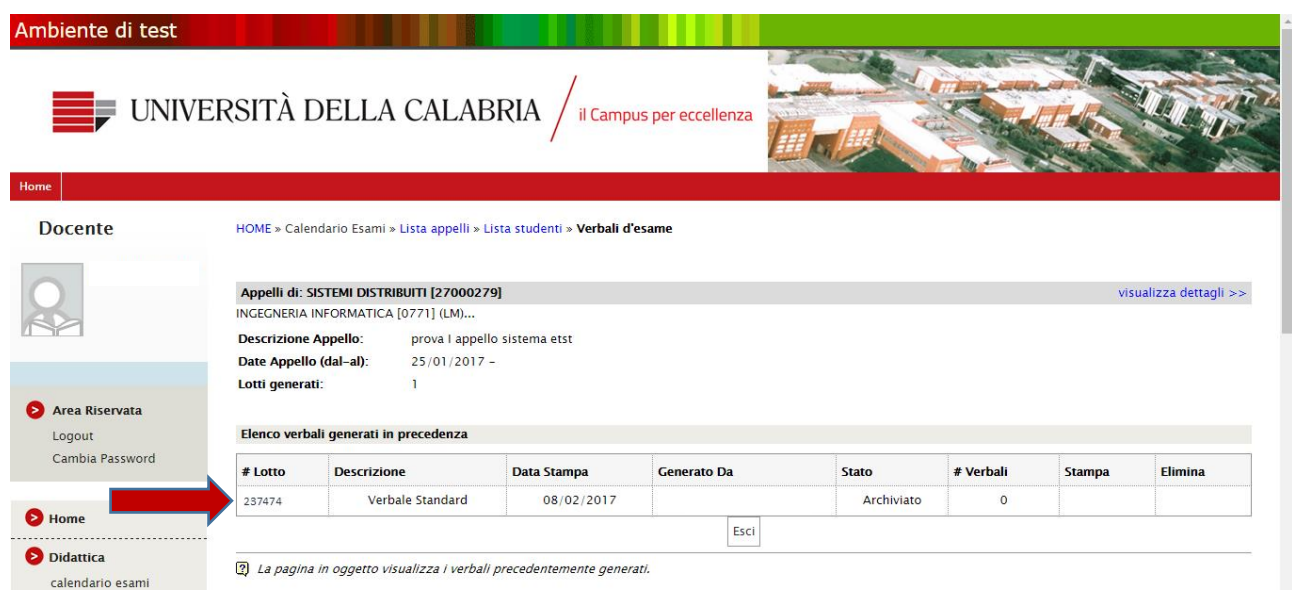

Seleziona lo studente a cui deve essere apportata la modifica tramite l'apposito pulsante **h** 

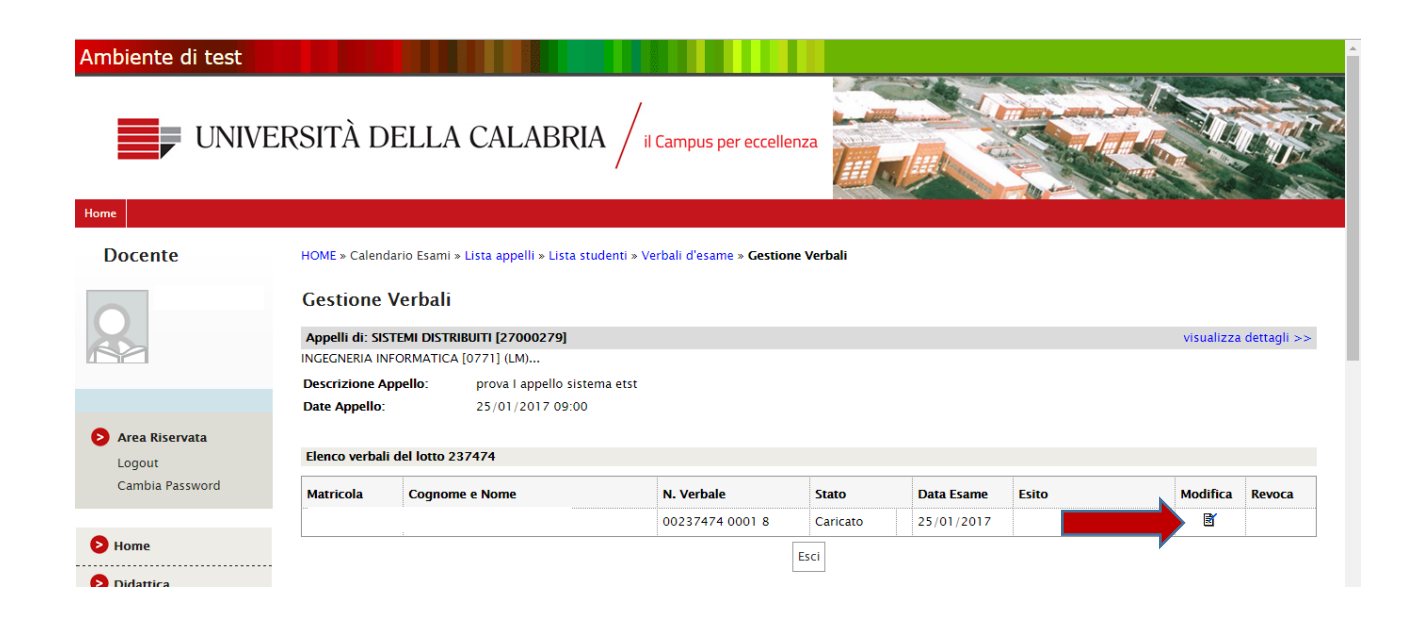

A questo punto il docente può modificare la data o l'esito dell'appello per lo studente selezionato. Al termine delle operazioni di modifica preme su "Firma verbale"

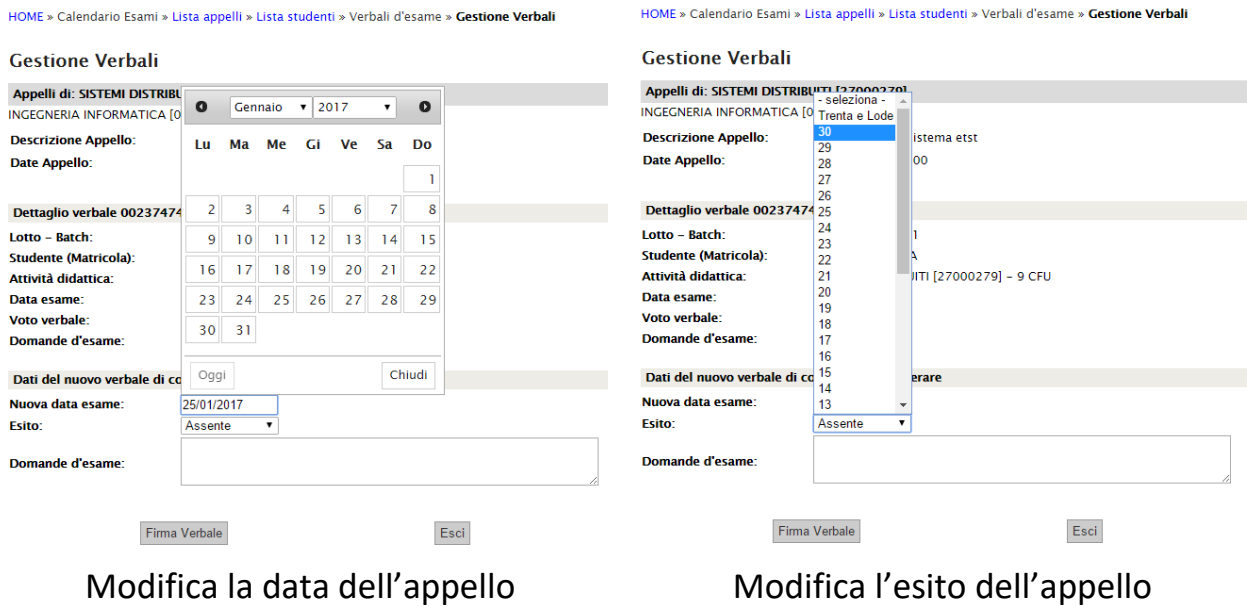

Il sistema mostra il riepilogo delle operazioni effettuate e se risulta tutto corretto si può procedere alla firma

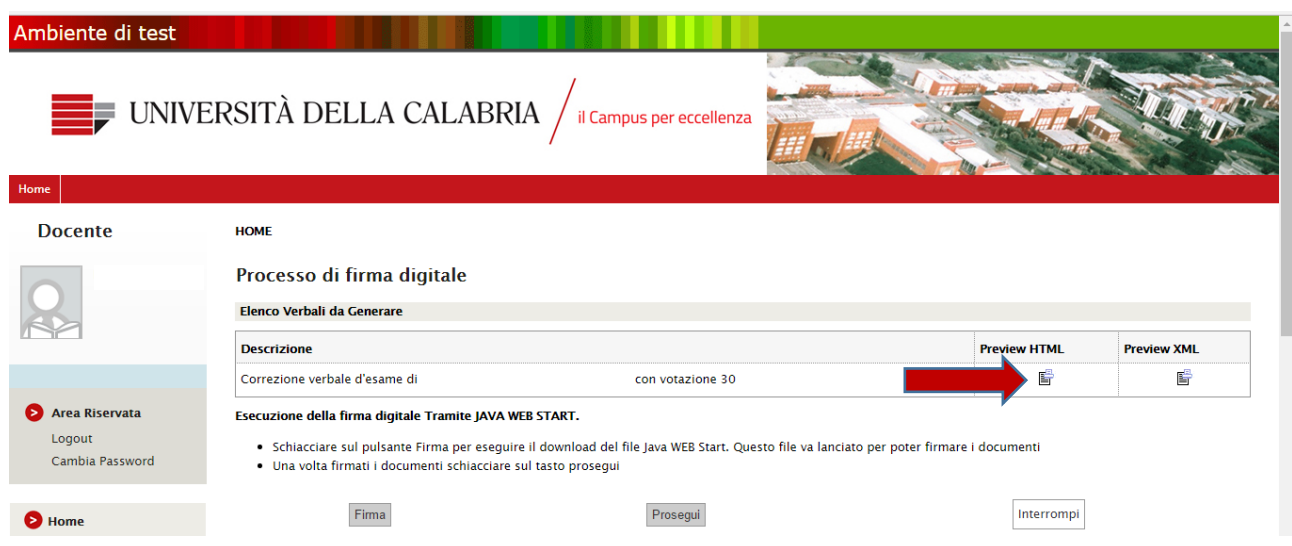

Dal riepilogo su mostrato premendo l'apposito tasto "Preview HTML" ■ è

possibile visualizzare il verbale di correzione

#### Università della CALABRIA - TEST

VERBALE DI CORREZIONE PER ERRORE MATERIALE

ATTIVITA' DIDATTICA: SISTEMI DISTRIBUITI [27000279]<br>CORSO: INGEGNERIA INFORMATICA [0771]<br>APPELLO DEL 25/01/2017<br>DOCENTE:

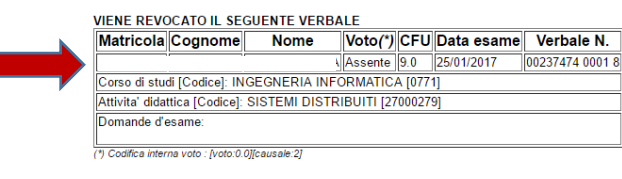

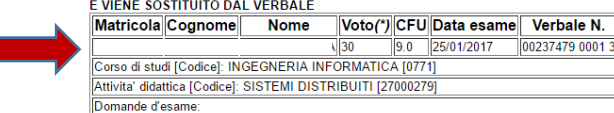

(\*) Codifica interna voto : [voto:30.0][causale:]

Documento Generato in data: 17-02-2017 08:52:05 CET(+0100) dal sistema ESSE3 con versione 17.02.00.00

### <span id="page-6-0"></span>2. Revoca verbale d'esame

Di seguito verranno illustrati i passaggi per:

- Eliminare un lotto di verbali d'esame firmato dal Presidente di Commissione ma non controfirmato da alcun commissario, quindi con verbalizzazione ancora in corso (1);
- Revocare un verbale d'esame di un singolo studente firmato dal Presidente di Commissione e controfirmato da un Commissario, quindi al termine del processo di verbalizzazione (2).

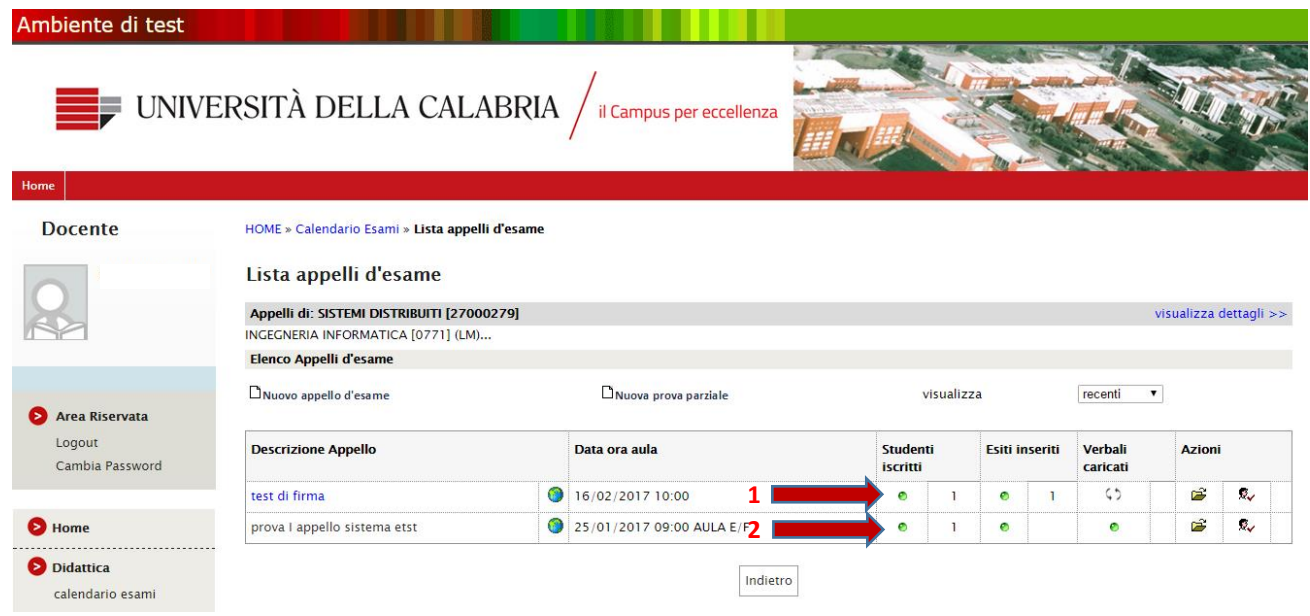

### <span id="page-7-0"></span>2.1 Eliminare un lotto di verbali d'esame firmato dal Presidente di Commissione ma non controfirmato da alcun commissario

Il docente accede nella sua Area Riservata e seleziona, dall'appello interessato dalla modifica, la lista degli iscritti tramite l'apposito pulsante  $Q$ 

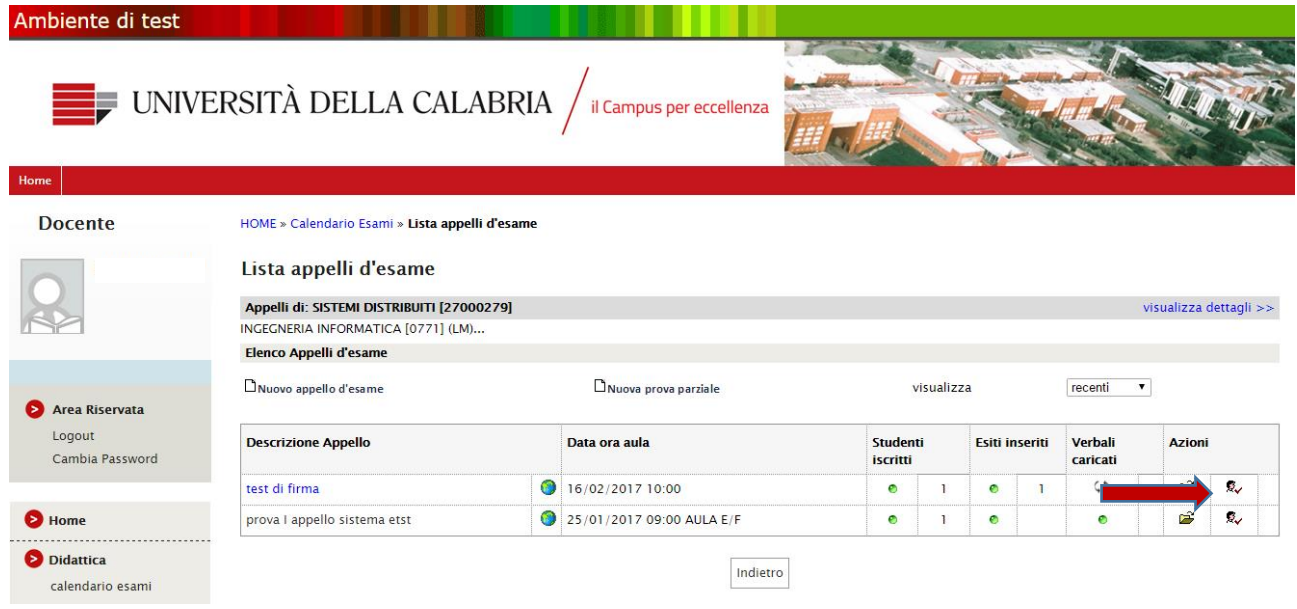

Successivamente seleziona la funzione "Ristampa e correggi verbale" dall'elenco delle funzioni attive

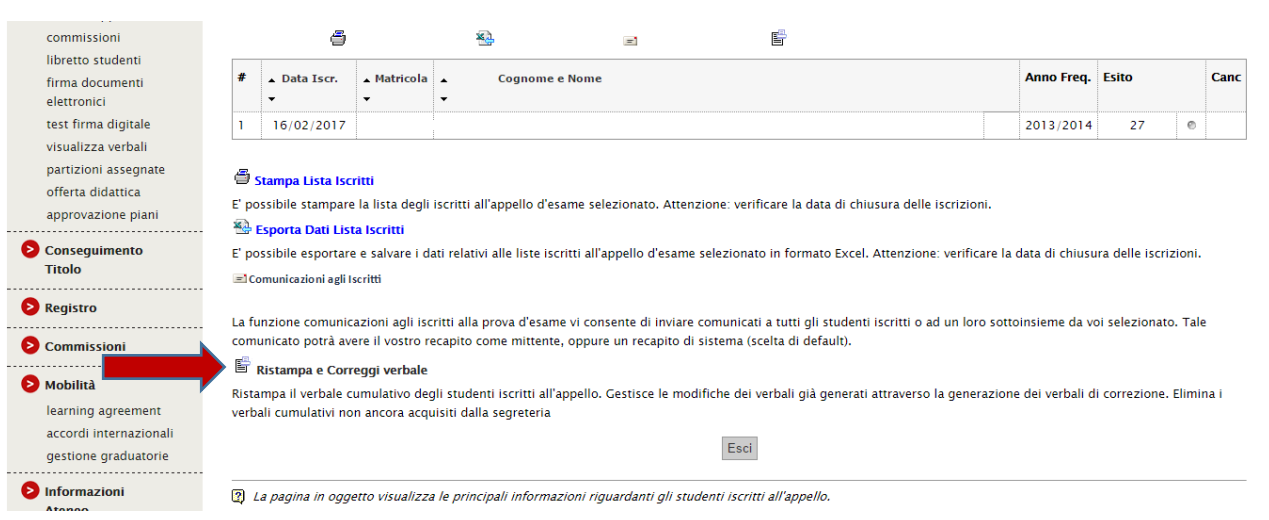

Il docente elimina il lotto dei verbali selezionando l'apposita icona

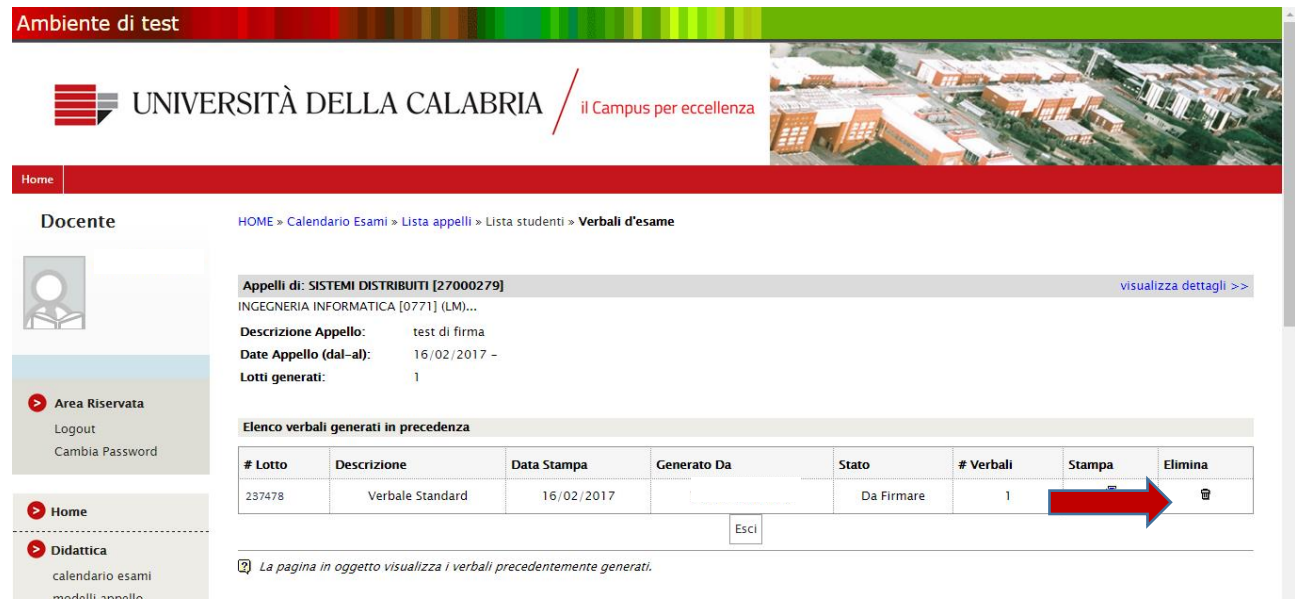

#### <span id="page-9-0"></span>2.2 Revocare un verbale d'esame di un singolo studente firmato dal Presidente di Commissione e controfirmato da un Commissario

**Per effettuare la revoca di uno specifico verbale il docente deve essere preventivamente abilitato dal Referente di Segreteria Studenti del Dipartimento di afferenza.** 

Il docente accede nella sua Area Riservata e seleziona, dall'appello interessato dalla modifica, la lista degli iscritti tramite l'apposito pulsante  $\mathbb{R}_{\checkmark}$ 

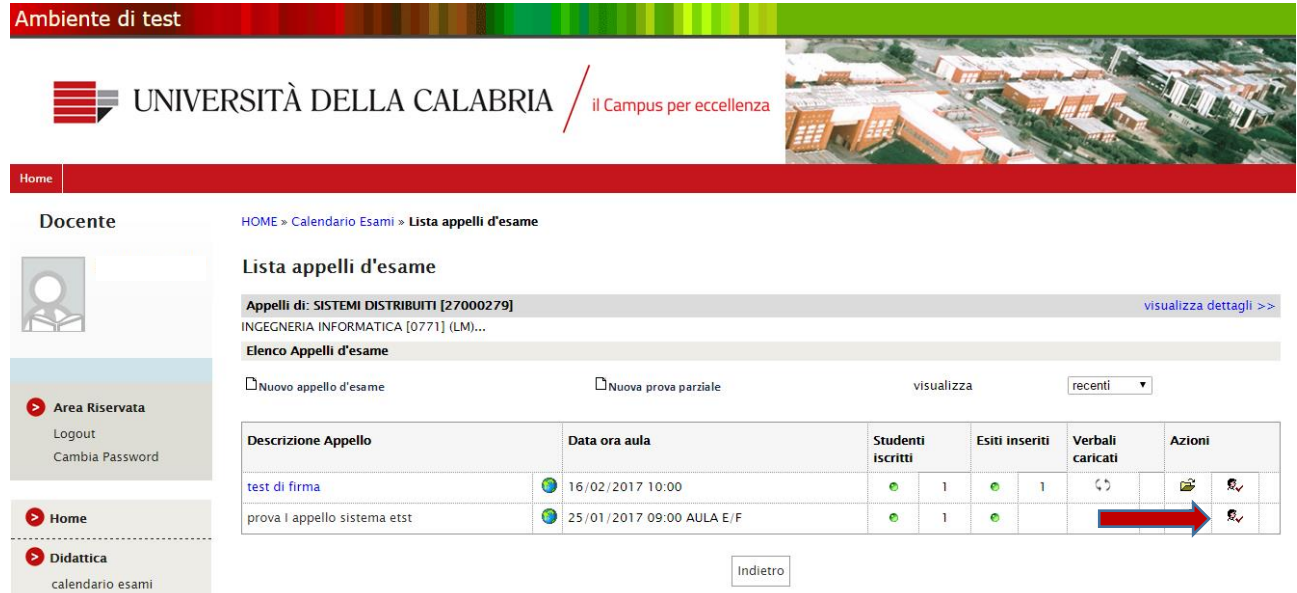

Successivamente seleziona la funzione "Ristampa e correggi verbale" dall'elenco delle

#### funzioni attive

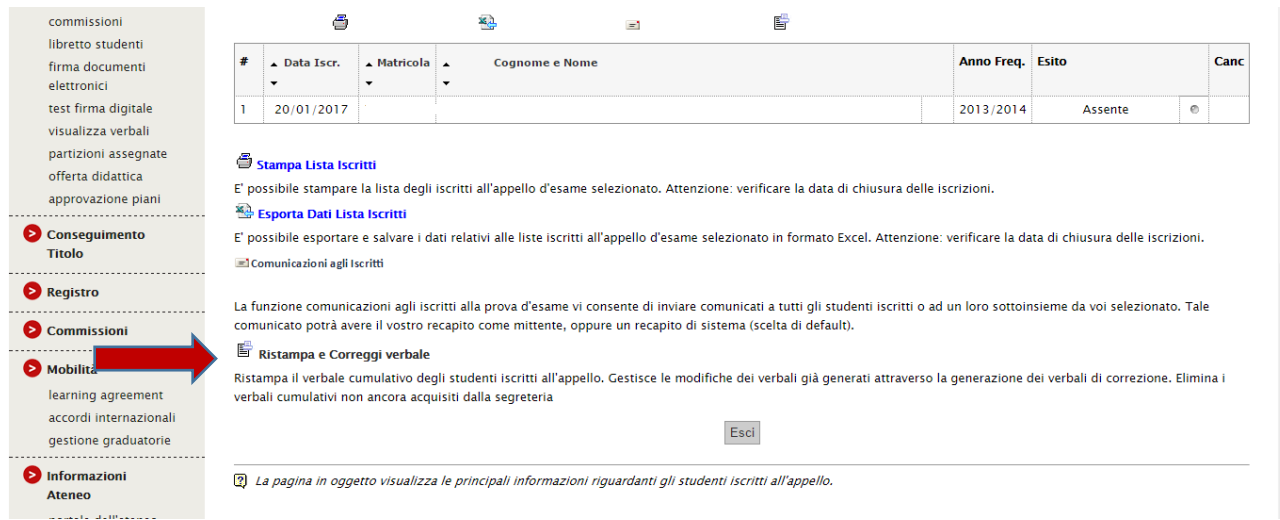

Seleziona il lotto in cui si trova il verbale da modificare

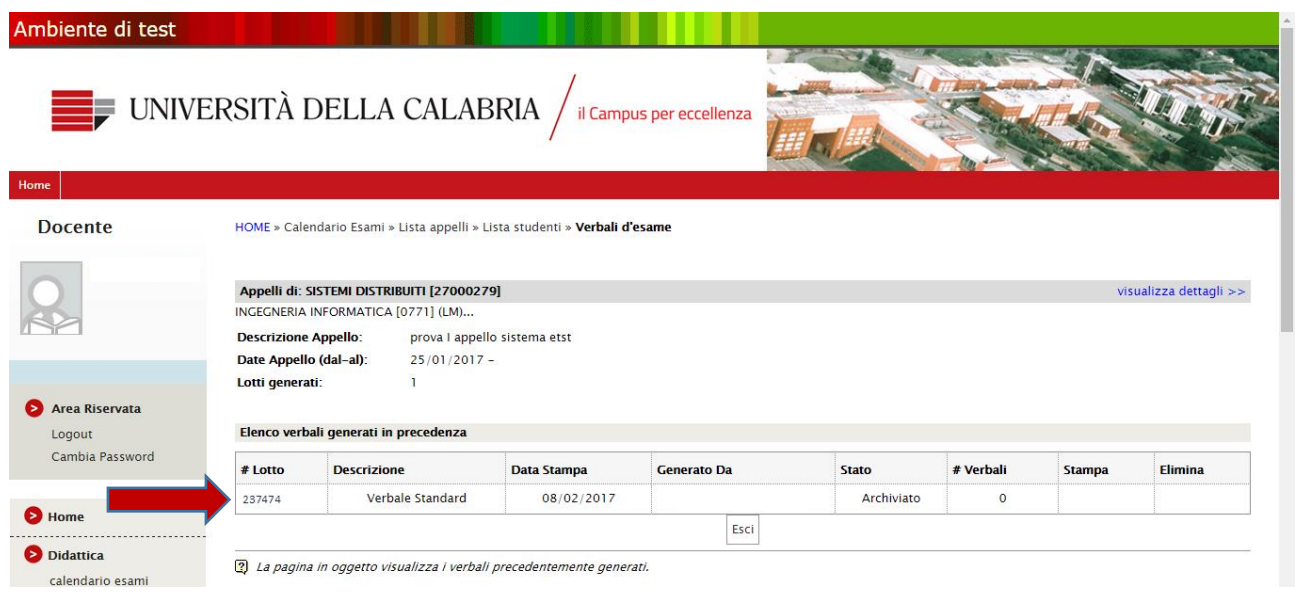

Seleziona lo studente a cui deve essere revocato il verbale tramite l'apposita icona **品** 

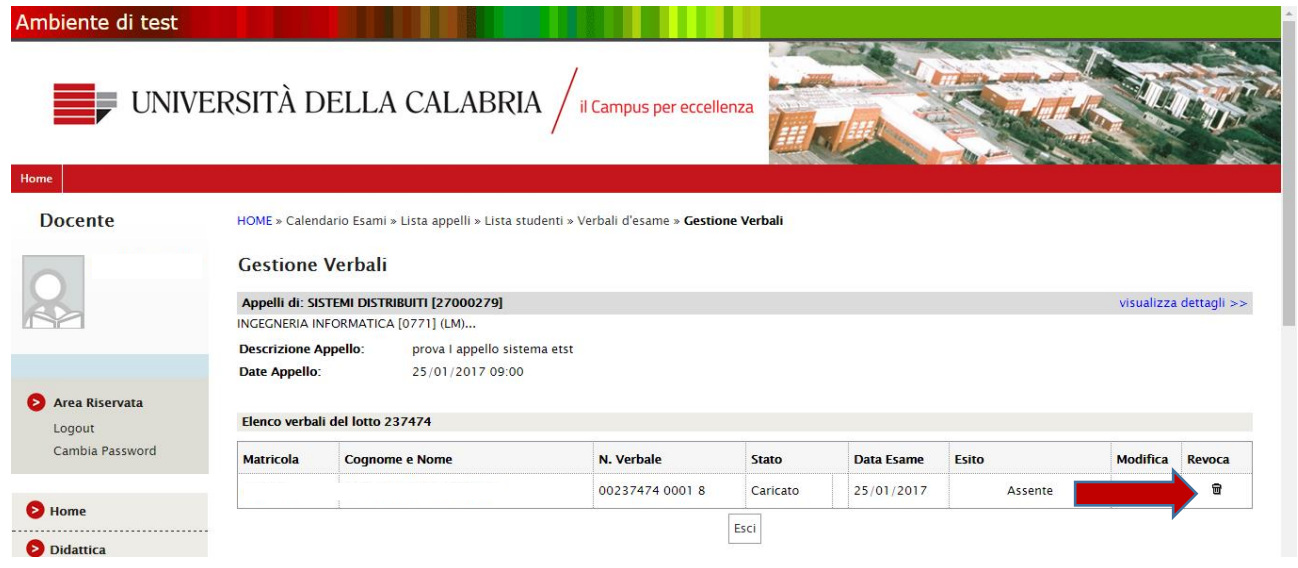